BỘ XÂY DỰNG Vụ KHCN và Môi Trường

# PHẦN MỀM LASXD

### "Tài liệu hướng dẫn sử dụng dành cho các phòng LasXD"

Hà Nội - 2016

# Nội dung

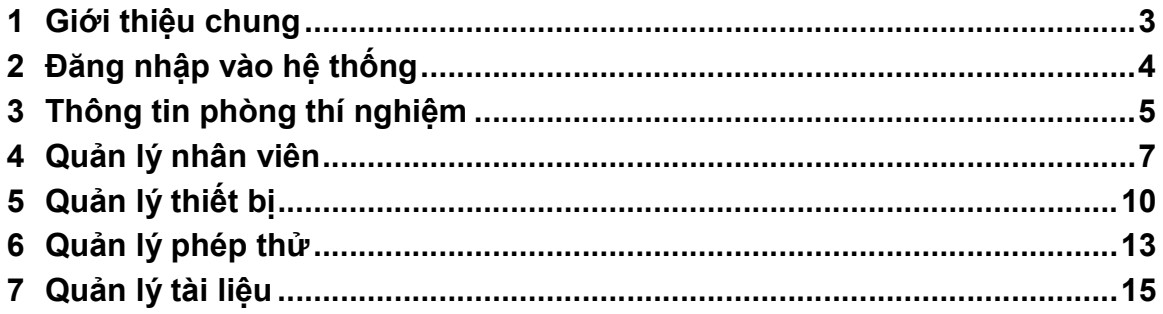

## 1 Giới thiệu chung

LasXD là hệ thống quản lý phòng thí nghiệm, cho phép người dùng có thể quản lý các thông tin cơ bản liên quan đến phòng thí nghiệm.

Tài liệu này sẽ mô tả các chức năng của hệ thống ứng với từng nhóm người sử dụng. Hiện tại có 4 nhóm người dùng tham gia vào hệ thống:

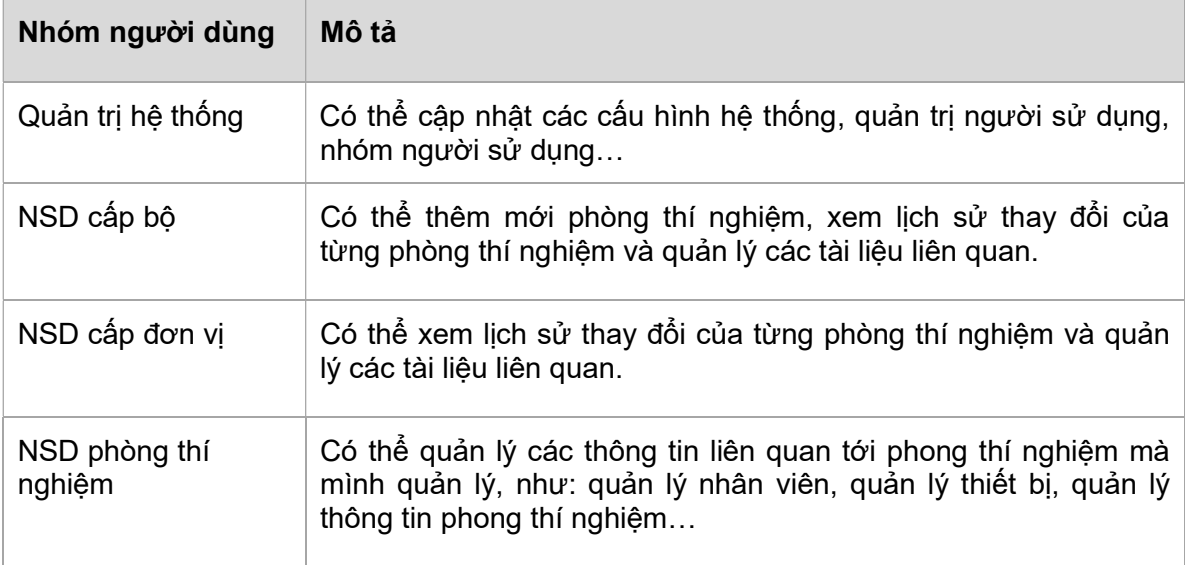

Tài liệu này được viết phục vụ cho NSD phòng thí nghiệm.

# 2 Đăng nhập vào hệ thống

• Truy cập vào trang http://las.xaydung.gov.vn/, hệ thống sẽ hiển thị màn hình Đăng nhập như sau:

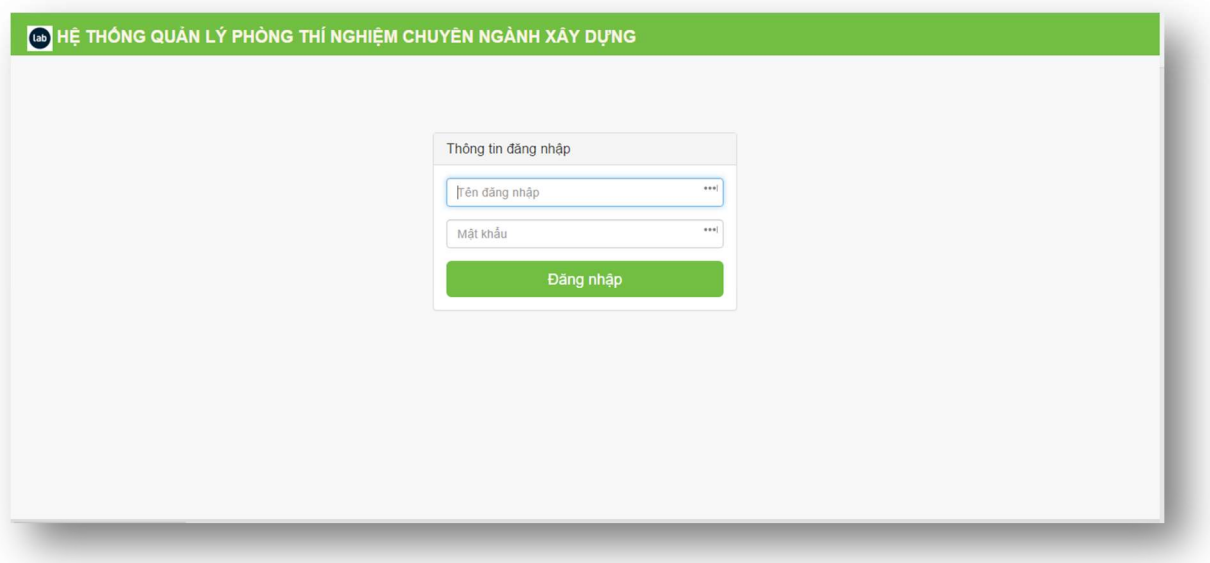

- Điền đầy đủ Tên đăng nhập và Mật khẩu, nhấn Đăng nhập.
- Nếu thông tin đăng nhập là hợp lệ, hệ thống sẽ hiển thị màn hình Trang chủ.

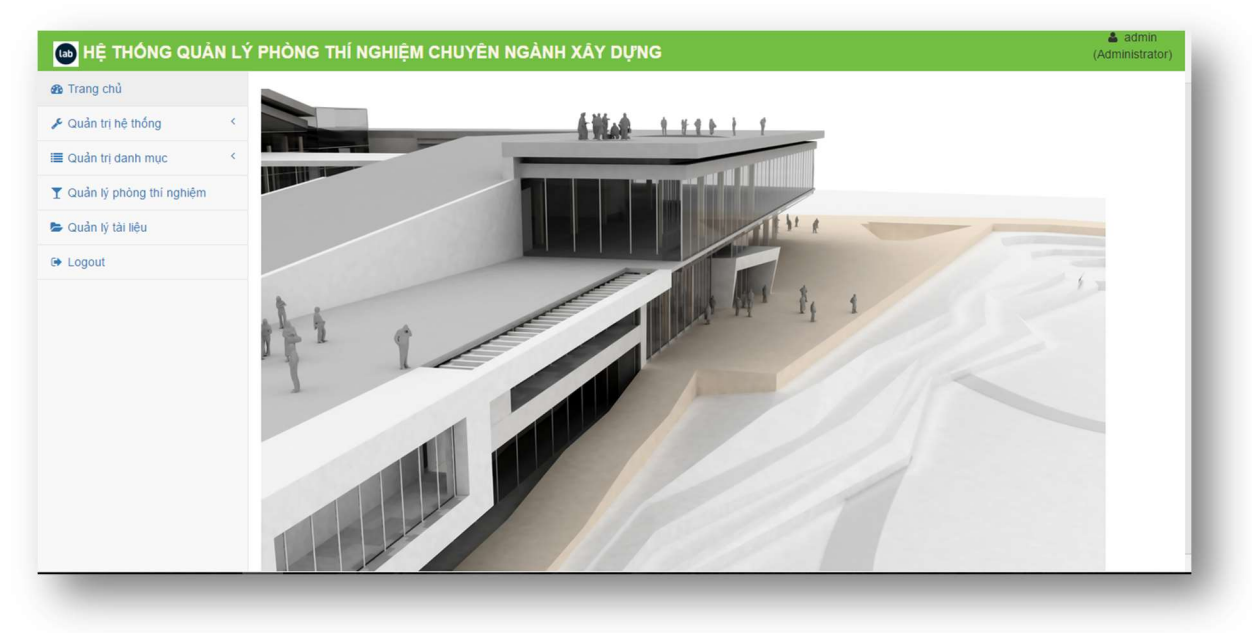

## 3 Thông tin phòng thí nghiệm

Nhân viên phòng thí nghiệm sau khi đăng nhập vào hệ thống, có thể xem được thông tin chi tiết của phòng thí nghiệm và có thể cập nhật các thông tin này.

Chọn menu Thông tin phòng lab

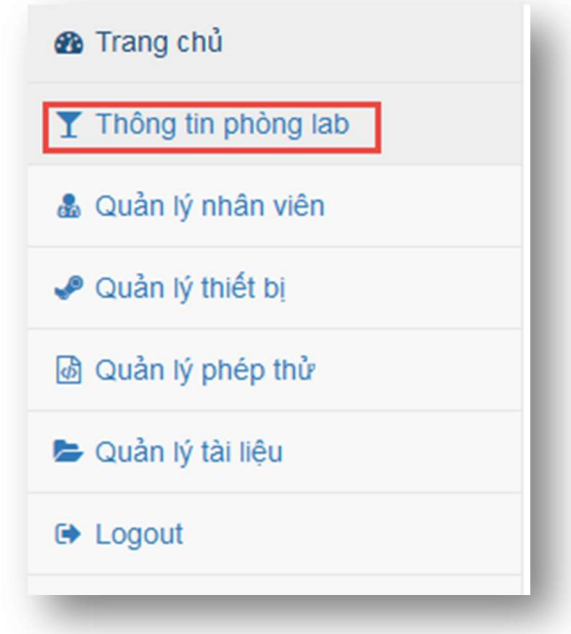

 Thông tin chi tiết của phòng thí nghiệm sẽ hiển thị, cho phép người dùng cập nhật thông tin nếu cần thiết.

#### Thông tin phòng thí nghiệm

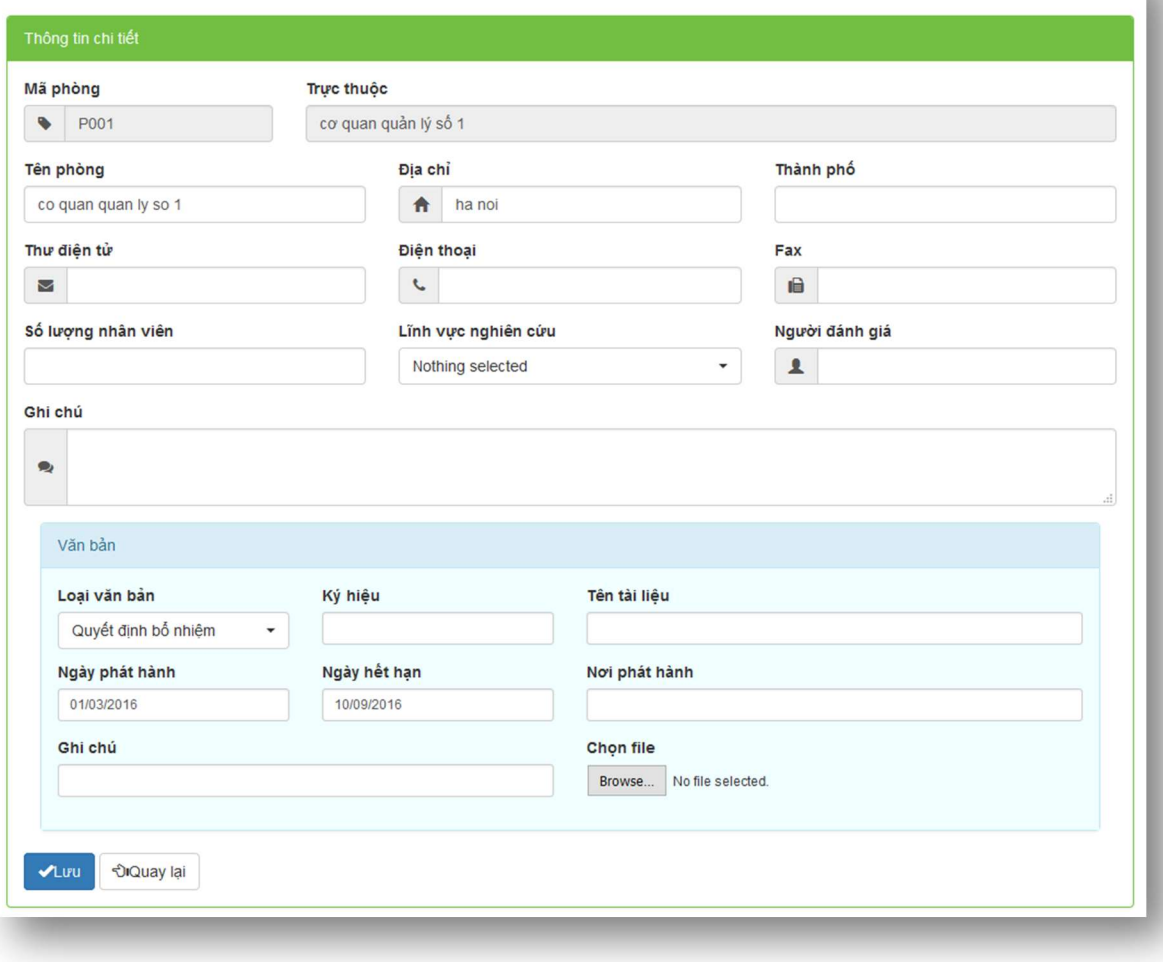

## 4 Quản lý nhân viên

Hệ thống cho phép người dùng có thể quản lý danh sách các nhân việtrực thuộc phòng thí nghiệm của mình.

Chọn menu Quản lý nhân viên.

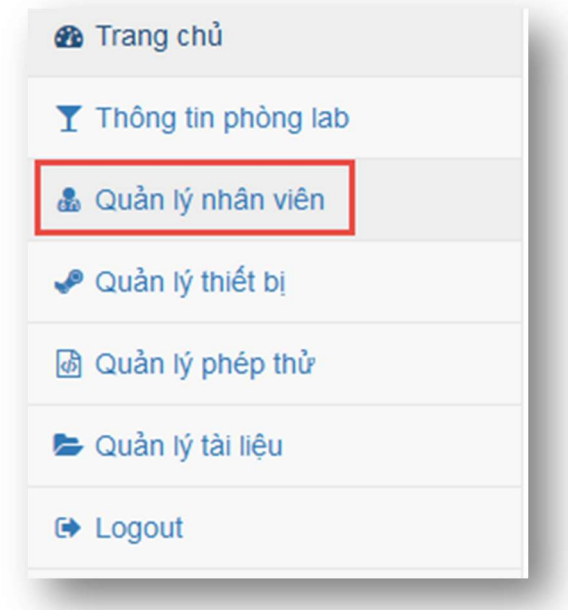

 Màn hình danh sách các nhân viên trực thuộc phòng thí nghiệm sẽ được hiển thị.

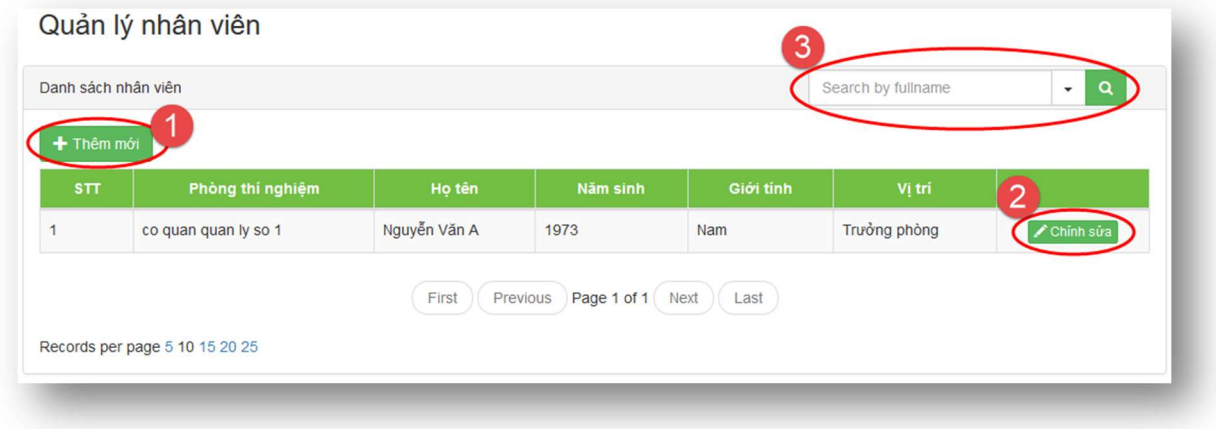

### Thêm mới

Từ màn hình Quản lý nhân viên, nhấn Thêm mới (1).

#### Nhân viên

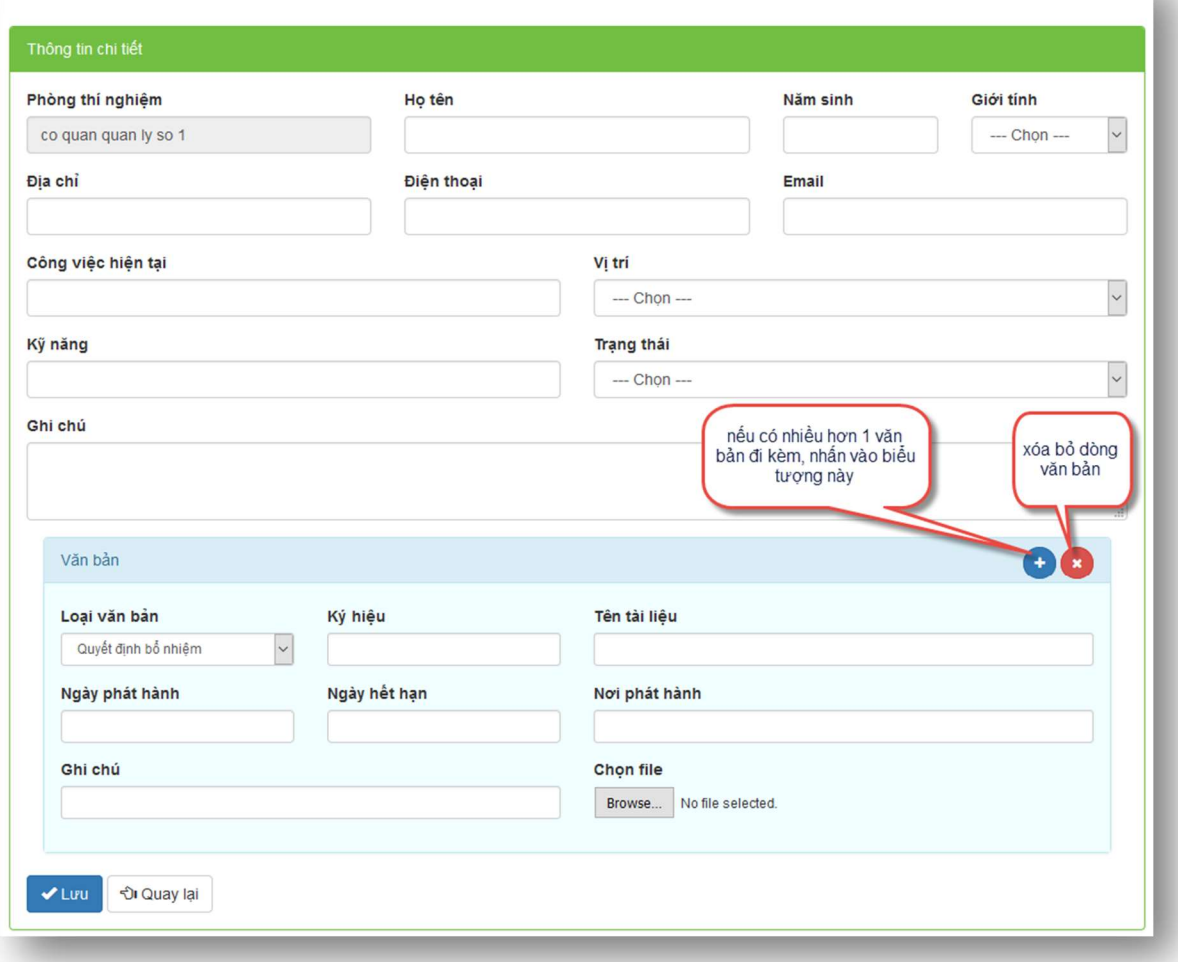

- Điền các thông tin về nhân viên cần quản lý,
- Nhập và chọn các văn bản đi kèm(2 icon **cho** cho phép thêm hoặc bớt số lượng văn bản)
- Nhấn Lưu.

#### Chỉnh sửa

 Từ màn hình Quản lý nhân viên, chọn nhân viên cần điều chỉnh thông tin, nhấn Chỉnh sửa (2).

#### Nhân viên

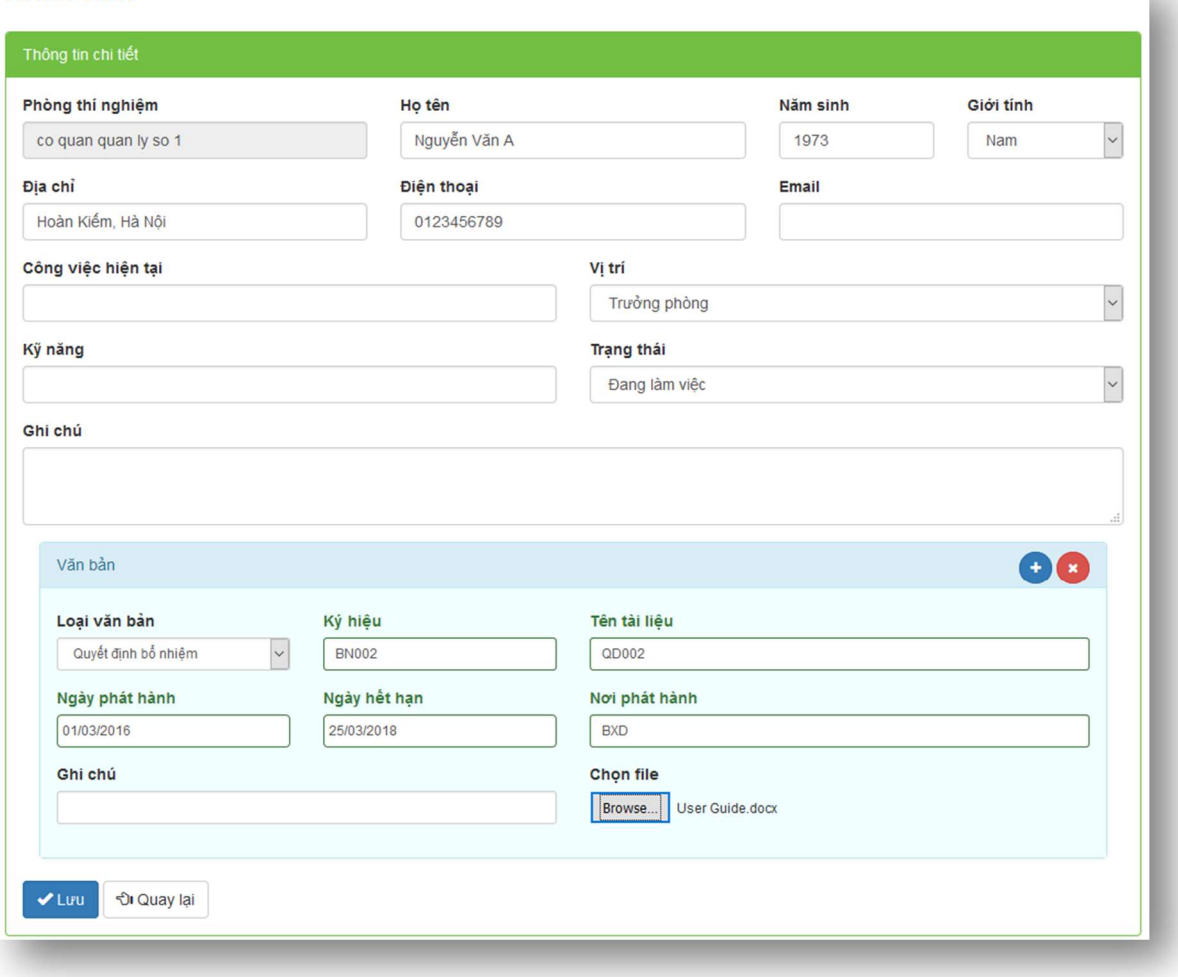

• Điều chỉnh thông tin về nhân viên, nhấn Lưu→ thông tin mới sẽ được cập nhật vào hệ thống.

### Tìm kiếm

- Từ màn hình Quản lý nhân viên, nhập tên nhân viên vào ô tìm kiếm tìm kiếm  $(3)$ , nhấn  $\boxed{a}$ .
- Danh sách các nhân viên thỏa mãn điều kiện tra cứu sẽ được hiển thị.

# 5 Quản lý thiết bị

Nhân viên phòng thí nghiệm có thể quản lý các thiết bị sử dụng trong phòng thí nghiệm.

Chọn menu Quản lý thiết bị.

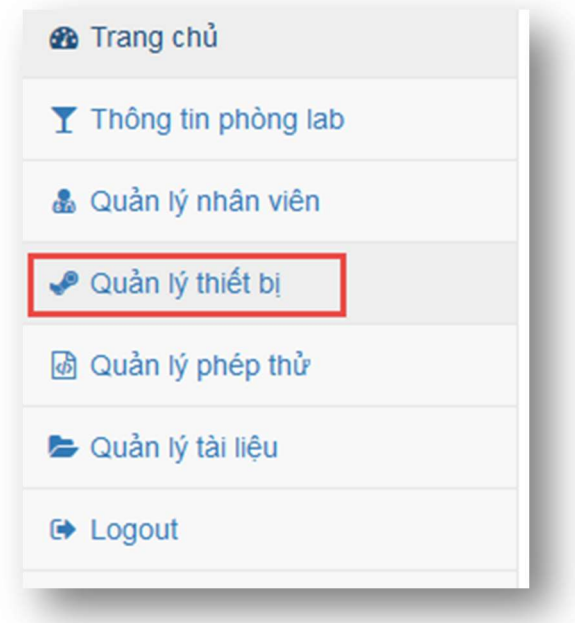

Màn hình danh sách các thiết bị đang được quản lý sẽ hiển thị.

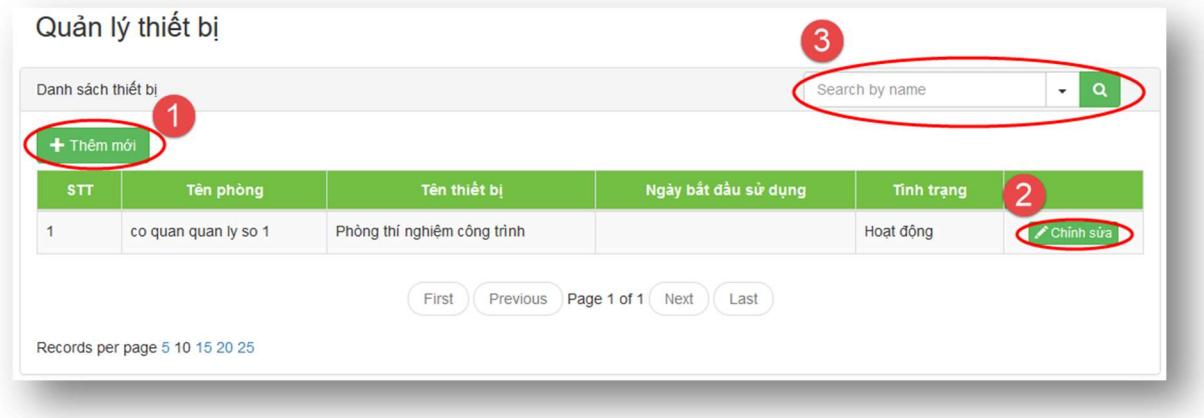

### Thêm mới

Từ màn hình Quản lý thiết bị, nhấn Thêm mới (1).

#### Thiết bi

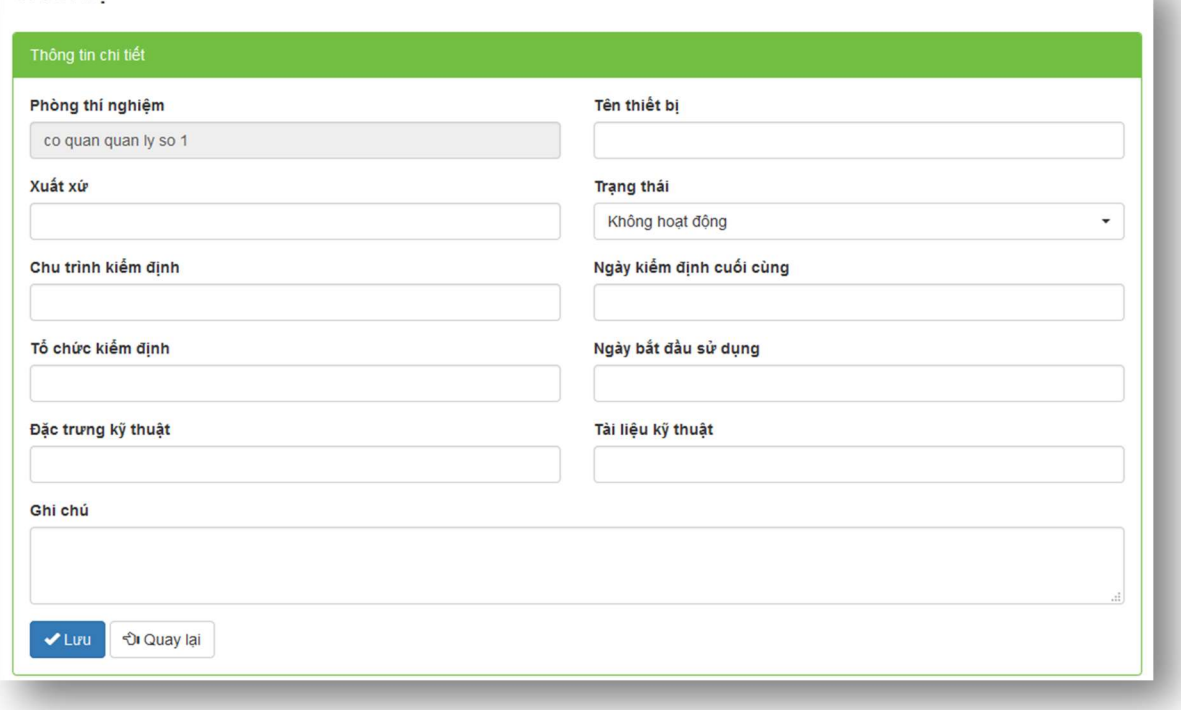

• Nhập các thông tin về thiết bị cần quản lý, nhấn Lưu.

#### Chỉnh sửa

 Từ màn hình Quản lý thiết bị, chọn thiết bị cần cập nhật thông tin, nhấn Chỉnh sửa (2).

#### Thiết bị

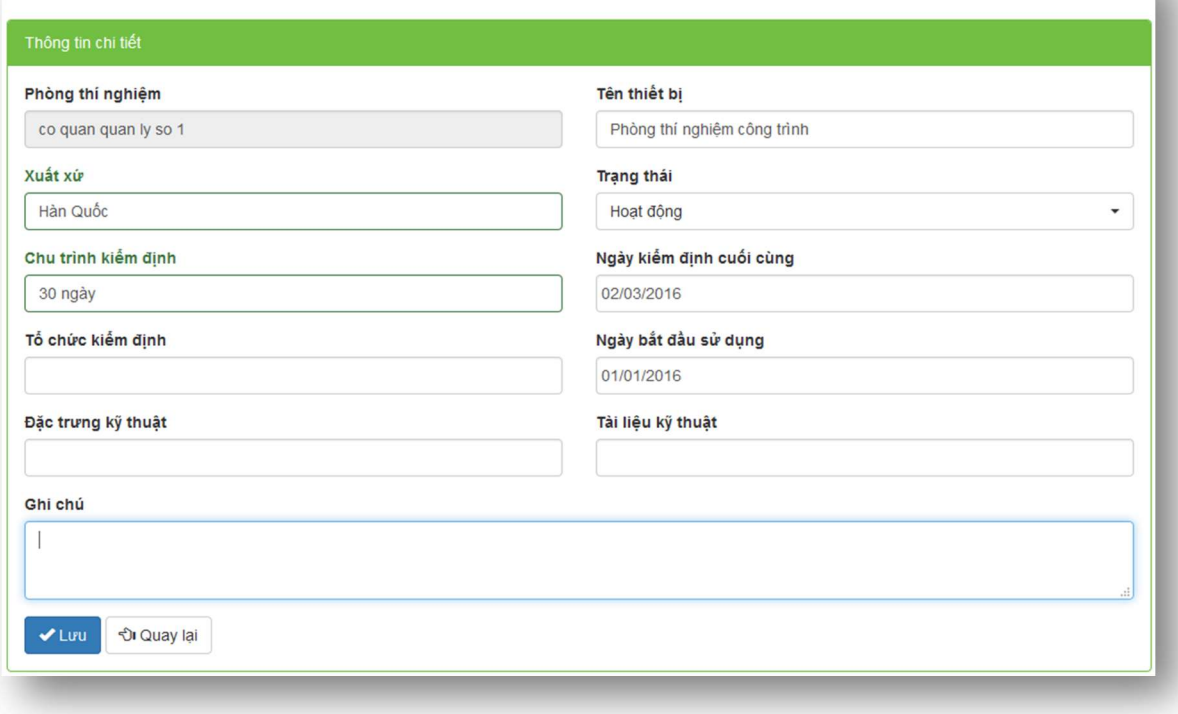

• Điều chỉnh thông tin về thiết bị, nhấn Lưu→ thông tin mới sẽ được cập nhật vào hệ thống.

### Tìm kiếm

- Từ màn hình Quản lý thiết bị, nhập tên thiết bị vào ô tìm kiếm tìm kiếm (3), nhấn  $| \mathbf{Q} |$
- Danh sách các thiết bị thỏa mãn điều kiện tra cứu sẽ được hiển thị.

ш

# 6 Quản lý phép thử

Nhân viên phòng thí nghiệm có thể quản lý các phép thử được thực hiện bởi phòng thí nghiệm.

Chọn menu Quản lý phép thử.

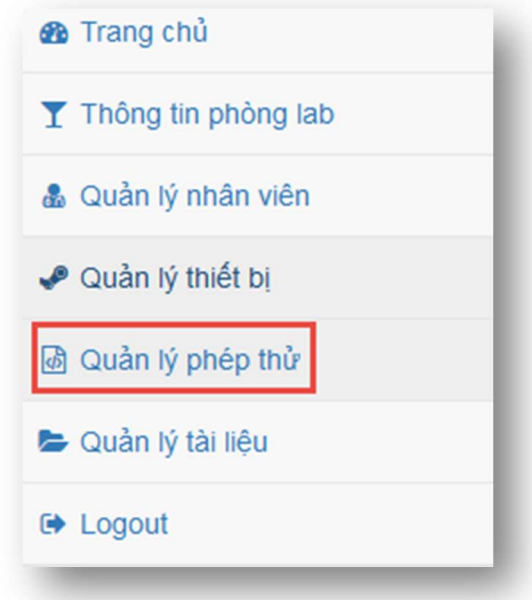

Màn hình danh sách các phép thử đang được quản lý sẽ hiển thị.

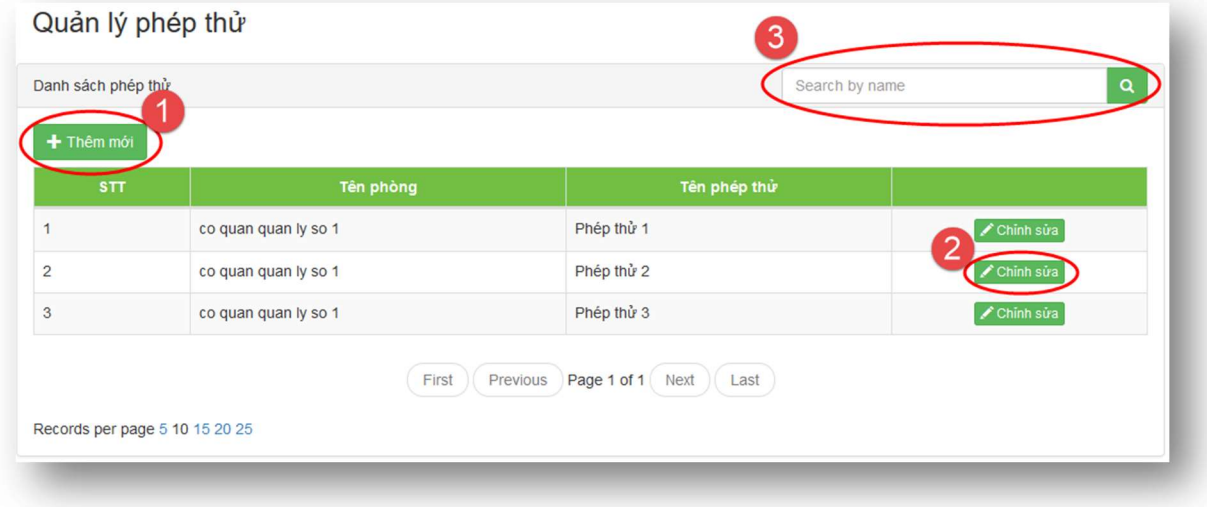

#### Thêm mới

• Từ màn hình Quản lý phép thử, nhấn Thêm mới (1).

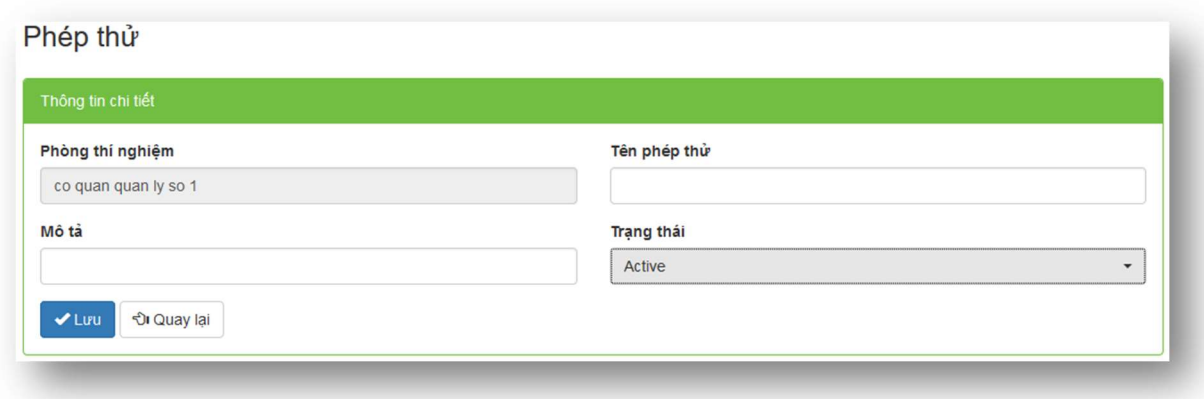

• Nhập các thông tin về phép thử, nhấn Lưu.

#### Chỉnh sửa

**·** Từ màn hình Quản lý phép thử, chọn phép thử cần điều chỉnh thông tin, nhấn Chỉnh sửa (2).

Phép thử

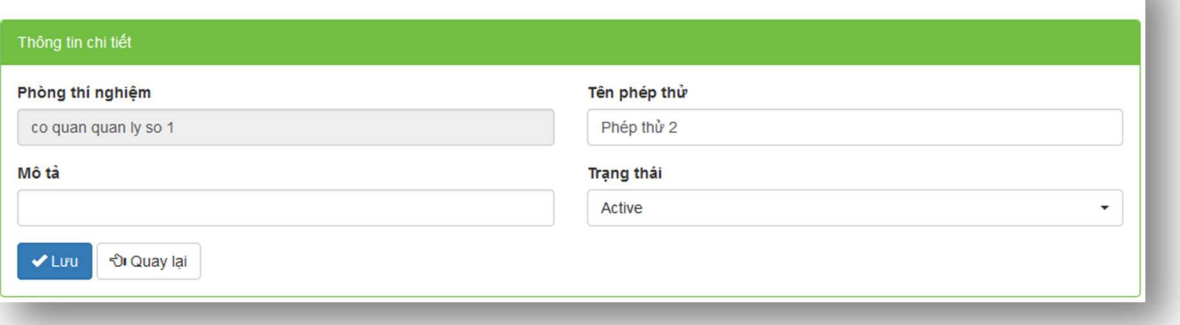

 $\bullet$  Điều chỉnh thông tin về phép thử, nhấn Lưu $\rightarrow$  thông tin mới sẽ được cập nhật vào hệ thống.

#### Tìm kiếm

- Từ màn hình Quản lý phép thử, nhập tên phép thử vào ô tìm kiếm tìm kiếm (3),  $nhán$ <sup>a</sup>
- Danh sách các phép thử thỏa mãn điều kiện tra cứu sẽ được hiển thị.

L.

## 7 Quản lý tài liệu

Nhân viên phòng thí nghiệm có thể quản lý các tài liệu của phòng thí nghiệm.

Chọn menu Quản lý tài liệu.

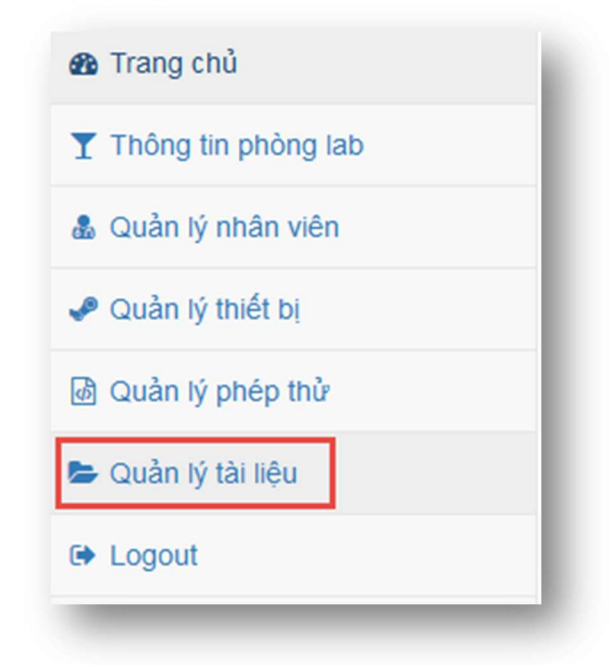

Màn hình danh sách các tài liệu đang được quản lý sẽ hiển thị.

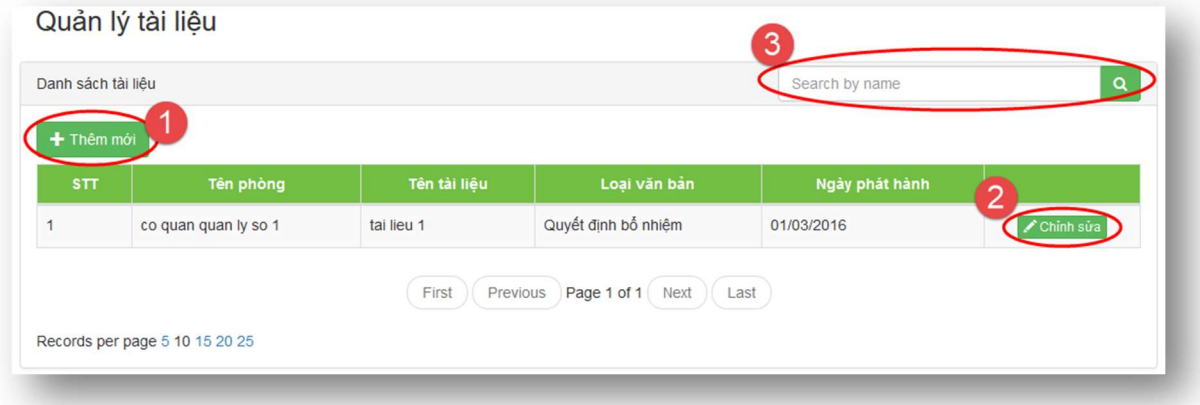

### Thêm mới

Từ màn hình Quản lý tài liệu, nhấn Thêm mới (1).

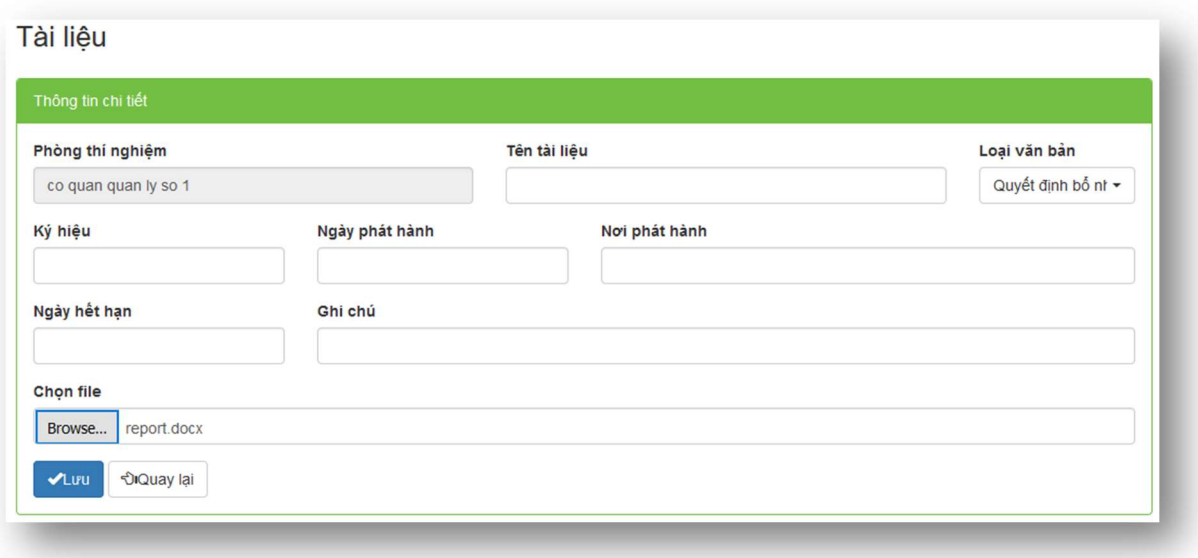

- Nhập các thông tin về tài liệu cần quản lý, chọn tài liệu cần upload, sau đó nhấn Lưu.
- Tài liệu sẽ được lưu vào hệ thống.

#### Chỉnh sửa

Từ màn hình Quản lý tài liệu, chọn tài liệu cần cập nhật, nhấn Chỉnh sửa (2).

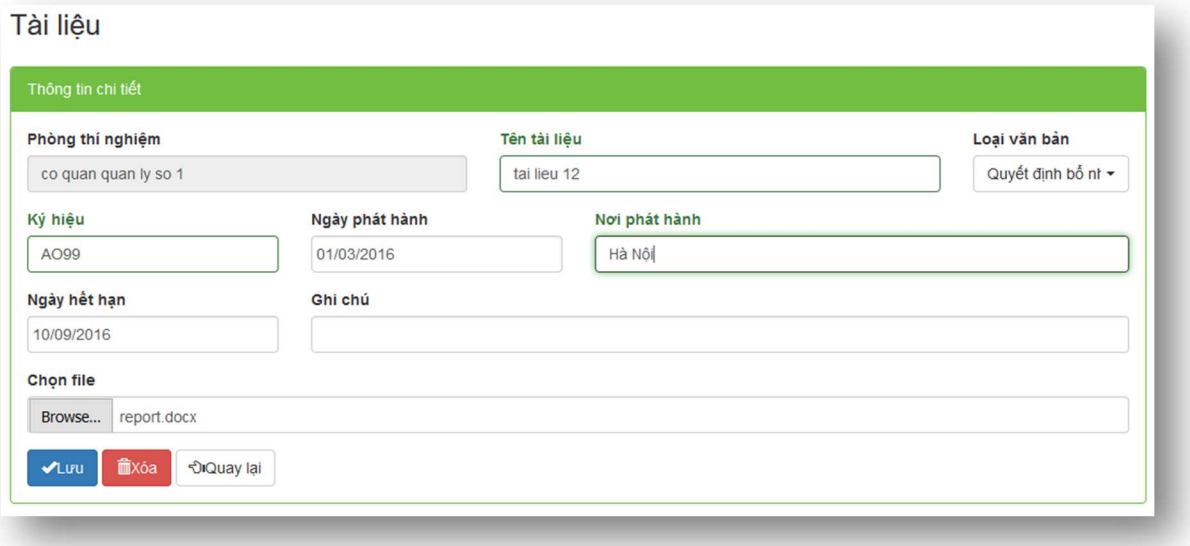

- Cập nhật thông tin về tài liệu, nhấn Lưu→ thông tin mới sẽ được cập nhật vào hệ thống.
- · Nhấn Xóa để xóa hẳn tài liệu ra khỏi hệ thống.

u.

### Tìm kiếm

- Từ màn hình Quản lý tài liệu, nhập tên tài liệu vào ô tìm kiếm tìm kiếm (3), nhấn  $\boxed{\mathbf{a}}$
- Danh sách các tài liệu thỏa mãn điều kiện tra cứu sẽ được hiển thị.